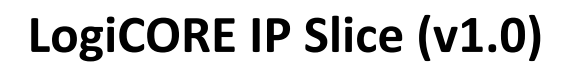

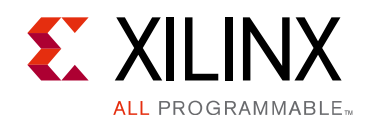

**PB042 (v1.0) April 6, 2016 Product Brief**

# **Introduction**

The Slice IP core is used to rip bits off a bus net. Often there is a need to rip some bits off a wide bus net. This IP core can be instantiated to accomplish this purpose.

# **Additional Information**

See the [product page](http://www.xilinx.com/xsw/xlslice).

# **Features**

- Configurable input bus width
- Configurable number of bits to be ripped off of the input bus

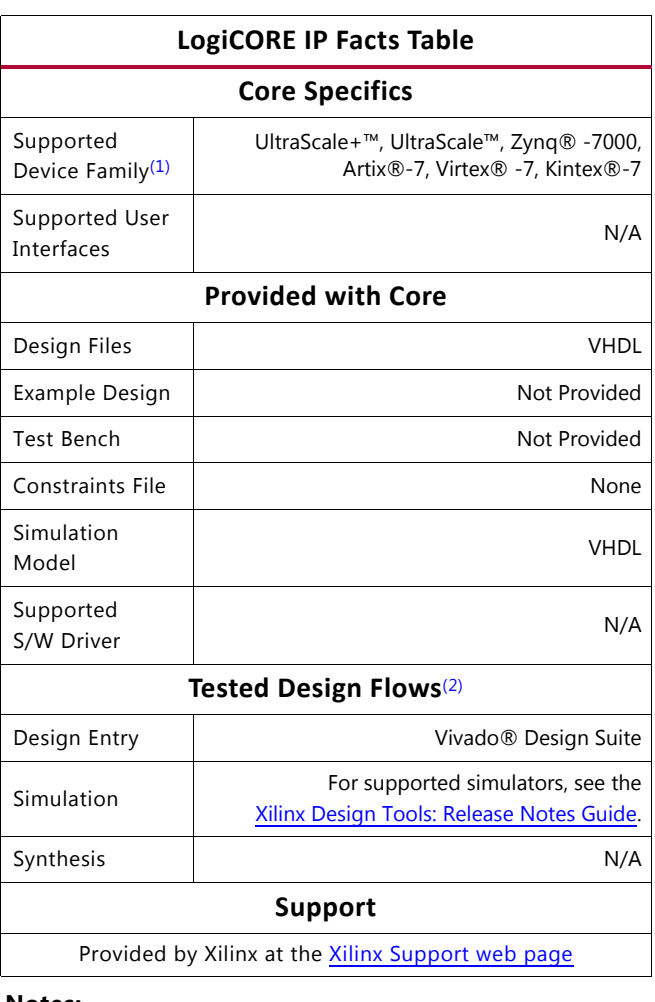

#### **Notes:**

- <span id="page-0-0"></span>1. For a complete listing of supported devices, see the Vivado IP catalog.
- <span id="page-0-1"></span>2. For the supported versions of the tools, see the [Xilinx Design Tools: Release Notes Guide](http://www.xilinx.com/cgi-bin/docs/rdoc?v=2016.1;t=vivado+release+notes).

© Copyright 2016 Xilinx, Inc. Xilinx, the Xilinx logo, Artix, ISE, Kintex, Spartan, Virtex, Vivado, Zynq, and other designated brands included herein are trademarks of Xilinx in the United States and other countries. All other trademarks are the property of their respective owners.

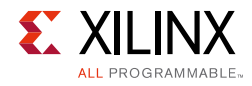

## **Overview**

<span id="page-1-0"></span>[Figure 1](#page-1-0) illustrates the Slice in a system.

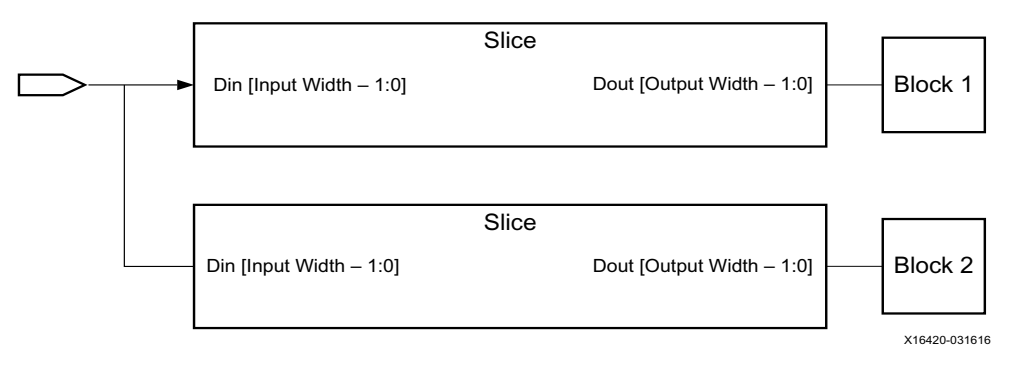

*Figure 1:* **Slice in a System**

# **Block Diagram**

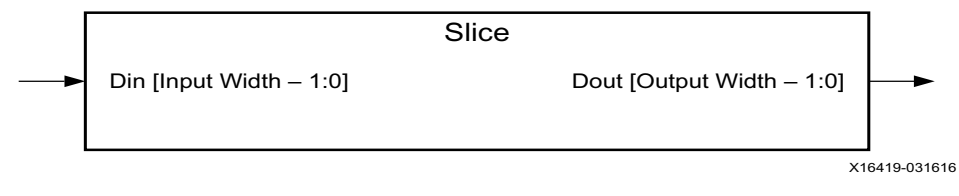

*Figure 2:* **Block Diagram**

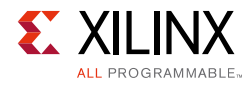

# **Using Slice in a Block Design**

In a block design you instantiate the Slice IP core by right clicking in the block design canvas and selecting **Add IP** from the context menu.

| G | <b>Block Properties</b> | $Ctrl + E$    |
|---|-------------------------|---------------|
|   | <b>Highlight</b>        |               |
|   | <b>Delete</b>           | <b>Delete</b> |
| ٠ | Copy                    | $Ctrl + C$    |
|   | Paste                   | $Ctrl + V$    |
|   | Search                  | $Ctrl + F$    |
|   | Select All              | $Ctrl + A$    |
|   | Add IP                  | $Ctrl + I$    |
|   | Add Module              | <b>AR</b>     |

*Figure 3:* **Adding the Slice Block in the Block Design Canvas**

In the **Search** field of the IP catalog, type **Slice** and double-click the selection to instantiate it.

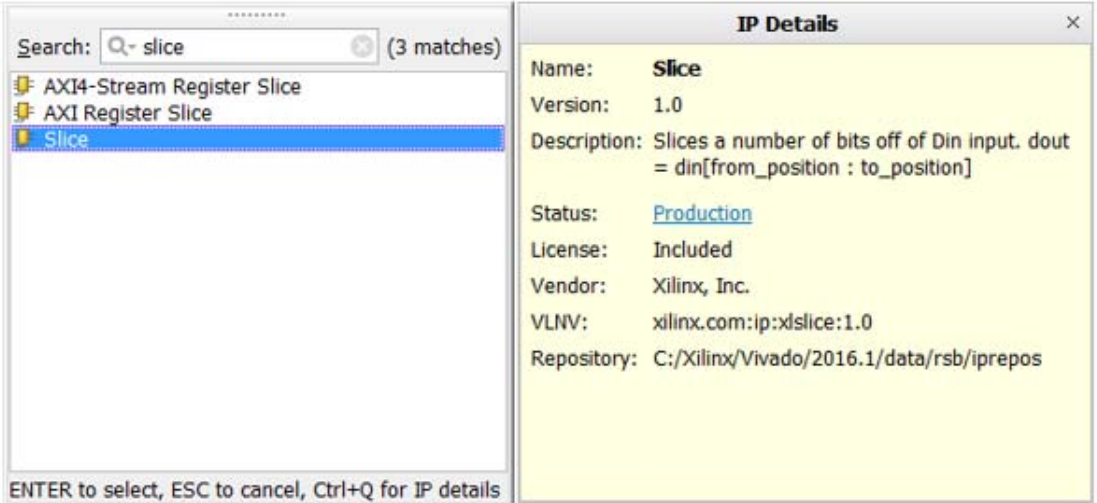

*Figure 4:* **Search the Slice IP in the IP Catalog and Instantiate**

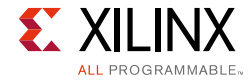

<span id="page-3-0"></span>This instantiates the Slice IP in the design as shown in [Figure 5](#page-3-0).

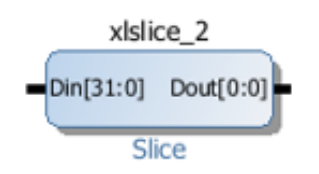

*Figure 5:* **Slice IP Before Customization**

<span id="page-3-1"></span>Double-click the Slice block to open the Re-customize IP dialog box.

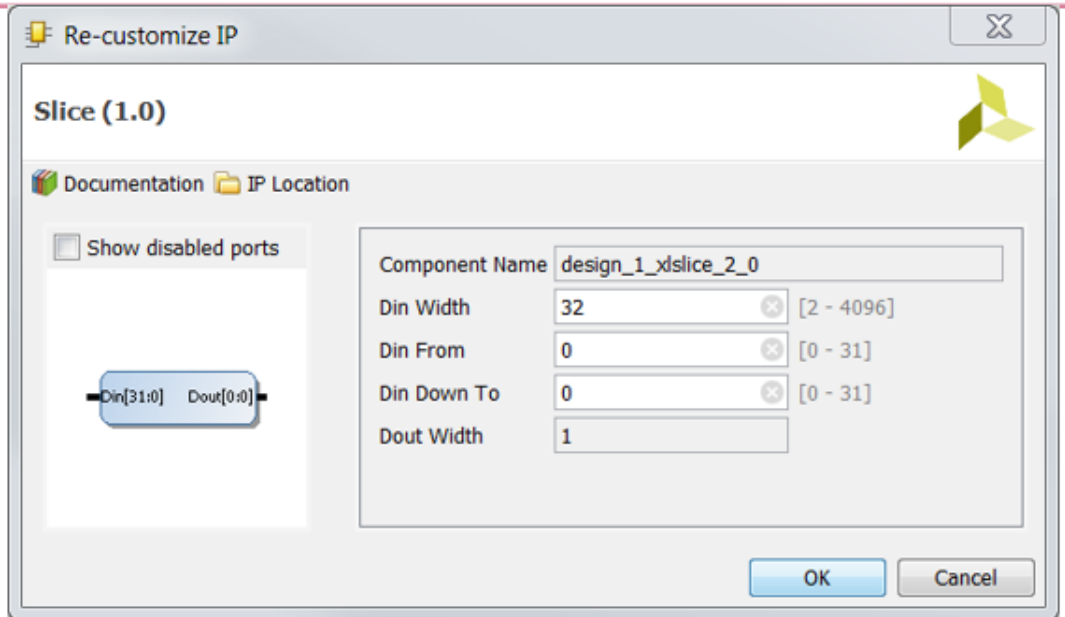

*Figure 6:* **Re-customize IP Dialog Box**

In [Figure 6,](#page-3-1) set the **Din Width** parameter to the bit width of the input bus from where bits will be ripped off. Set the **Din From** parameter to the highest bit to be ripped and the **Din Down To** parameter to the lowest bit to be ripped. As an example, if you need to rip 12-bits from a 32-bit input bus and those bits are 11 through 0, you would set the **Din Width** to 32, **Din From** to 11 and **Din Down To** to 0. If only single-bit widths are needed to be ripped, set the **Din From** and **Din Down To** both to the same value. For example, if the fifth bit needs to be ripped, set **Din From** to 5 and **Din Down To** to 5 as well.

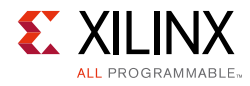

# **I/O Signals**

The I/O signals are listed and described in [Table 1.](#page-4-0)

<span id="page-4-0"></span>*Table 1:* **I/O Signals**

| <b>Port Name</b>            | <b>Description</b>                                                                                           |
|-----------------------------|----------------------------------------------------------------------------------------------------|
| $Din[Input Width - 1: 0]$   | This is the input bus.                                                                                       |
| Dout [Output Width $-1:0$ ] | This is the vectored output bus or a single bit output which is based on the<br>number of bits to be ripped. |

## **Design Parameters**

The parameters are listed and described in [Table 2](#page-4-1).

<span id="page-4-1"></span>*Table 2:* **Design Parameters**

| <b>Parameter</b> | <b>Description</b>                                                                                                    | <b>Type</b> |
|------------------|----------------------------------------------------------------------------------------------------|-------------|
| Din Width        | Bit width of the input bus.                                                                                                    | Integer     |
| Din From         | Highest bit to be ripped.                                                                                                    | Integer     |
| Din Down To      | Lowest bit to be ripped.                                                                                                    | Integer     |
| Dout Width       | This value is auto-calculated based on the number of bits to be ripped and<br>represents the output bus width of the output port Dout. | Integer     |

# **Design Implementation**

#### **Design Tools**

*Note:* This IP can only be used in the Vivado® IP integrator. It is not designed to be used in an RTL-only design flow within the Vivado Design Suite.

HDL file is provided during generation in the Vivado IP integrator.

#### **Target Technology**

The target technologies are UltraScale+™, UltraScale™, Zynq®-7000, and 7 series devices.

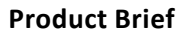

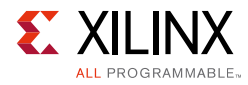

## **Device Utilization and Performance Benchmarks**

Using this block in the block design will not incur any resource usage of the FPGA.

### **Technical Support**

Xilinx provides technical support at the [Xilinx Support web page](http://www.xilinx.com/support) for this LogiCORE™ IP product when used as described in the product documentation. Xilinx cannot guarantee timing, functionality, or support if you do any of the following:

- Implement the solution in devices that are not defined in the documentation.
- Customize the solution beyond that allowed in the product documentation.
- Change any section of the design labeled DO NOT MODIFY.

To contact Xilinx Technical Support, navigate to the [Xilinx Support web page](http://www.xilinx.com/support).

#### **Licensing and Ordering Information**

This Xilinx LogiCORE™ IP module is provided at no additional cost with the Xilinx Vivado Design Suite under the terms of the [Xilinx End User License.](http://www.xilinx.com/cgi-bin/docs/rdoc?d=end-user-license-agreement.txt) Information about this and other Xilinx LogiCORE IP modules is available at the [Xilinx Intellectual Property](http://www.xilinx.com/products/intellectual-property.html) page. For information about pricing and availability of other Xilinx LogiCORE IP modules and tools, contact your [local Xilinx](http://www.xilinx.com/company/contact.html)  [sales representative.](http://www.xilinx.com/company/contact.html)

### **Revision History**

The following table shows the revision history for this document:

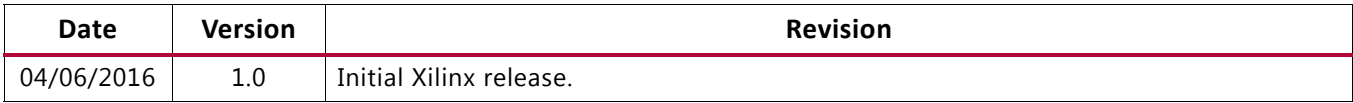

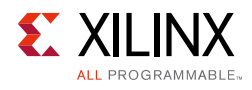

# **Please Read: Important Legal Notices**

The information disclosed to you hereunder (the "Materials") is provided solely for the selection and use of Xilinx products. To the maximum extent permitted by applicable law: (1) Materials are made available "AS IS" and with all faults, Xilinx hereby DISCLAIMS ALL WARRANTIES AND CONDITIONS, EXPRESS, IMPLIED, OR STATUTORY, INCLUDING BUT NOT LIMITED TO WARRANTIES OF MERCHANTABILITY, NON-INFRINGEMENT, OR FITNESS FOR ANY PARTICULAR PURPOSE; and (2) Xilinx shall not be liable (whether in contract or tort, including negligence, or under any other theory of liability) for any loss or damage of any kind or nature related to, arising under, or in connection with, the Materials (including your use of the Materials), including for any direct, indirect, special, incidental, or consequential loss or damage (including loss of data, profits, goodwill, or any type of loss or damage suffered as a result of any action brought by a third party) even if such damage or loss was reasonably foreseeable or Xilinx had been advised of the possibility of the same. Xilinx assumes no obligation to correct any errors contained in the Materials or to notify you of updates to the Materials or to product specifications. You may not reproduce, modify, distribute, or publicly display the Materials without prior written consent. Certain products are subject to the terms and conditions of Xilinx's limited warranty, please refer to Xilinx's Terms of Sale which can be viewed at [http://www.xilinx.com/legal.htm#tos;](http://www.xilinx.com/legal.htm#tos) IP cores may be subject to warranty and support terms contained in a license issued to you by Xilinx. Xilinx products are not designed or intended to be fail-safe or for use in any application requiring fail-safe performance; you assume sole risk and liability for use of Xilinx products in such critical applications, please refer to Xilinx's Terms of Sale which can be viewed at [http://www.xilinx.com/legal.htm#tos.](http://www.xilinx.com/legal.htm#tos)